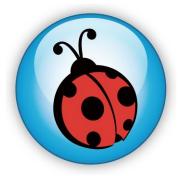

# Ladibug<sup>™</sup> Visual Presenter Image Software User Manual

# Contents

| 1. | Introduction                                         | . 2  |
|----|------------------------------------------------------|------|
| 2. | System requirement                                   | . 2  |
| 3. | Install LadibugTM                                    | 3    |
| 4. | Connection                                           | . 5  |
| 5. | Start to use Ladibug™                                | . 5  |
| 6. | Operation                                            | . 6  |
|    | 6.1 Main Menu                                        | 6    |
|    | 6.2 Annotation Tools                                 | 7    |
|    | 6.3 Camera Settings                                  |      |
|    | 6.4 Options                                          | 9    |
|    | 6.5 Time Lapse                                       | 10   |
| 7. | Descriptions of Functions                            | 11   |
|    | 7.1 Start the Document Camera                        | . 11 |
|    | 7.2 I would like to display a live image             | 11   |
|    | 7.3 I would like to optimize the image               | 11   |
|    | 7.4 I would like to adjust the brightness            | 11   |
|    | 7.5 I would like to turn on/off the lamp             | 11   |
|    | 7.6 I would like to zoom in/zoom out                 |      |
|    | 7.7 I would like to capture images                   | . 11 |
|    | 7.8 I would like to freeze the live image            | 12   |
|    | 7.9 I would like to annotate the displayed image     |      |
|    | 7.101 would like to add textual annotation to images |      |
|    | 7.11 I would like to record video                    |      |
| 8. | Troubleshooting                                      | 16   |

# **1.Introduction**

After installing the Ladibug<sup>TM</sup> application, you can use the software to:

- > Control the Visual Presenter.
- Capture and record images.
- > Annotate images, highlight important details and save them for later use.

### 2.System requirement

#### Windows XP

- CPU: P4 1.8 GHz and above
- Memory: 512MB
- Support Direct X 9
- Resolution: 1024x768
- 100MB Min Disc Space
- Windows XP SP2 and above

#### Windows Vista / 7

- Min CPU: P4 2.4 Ghz
- Min Memory: 1GB (32-bits)/2GB(64-bits)
- Direct X 9 Compatible
- Min Resolution: 1024x768
- 100MB Min Disc Space

# 3.Install Ladibug<sup>™</sup>

- Insert the software CD into your computer.
   The software installation program will automatically launch. Please select [ Install Ladibug] to begin install action.
- 3. Please follow the installation wizard of Ladibug<sup>TM</sup> and screen instructions for installation.

| Ladibug - InstallShield Wizard                                               |                                                                     | Ladibug - InstallShield Wizard                                                                                                    |  |  |
|------------------------------------------------------------------------------|---------------------------------------------------------------------|----------------------------------------------------------------------------------------------------|--|--|
|                                                                              |                                                                     | License Agreement                                                                                                    |  |  |
|                                                                              | Welcome to the InstallShield Wizard for Ladibug                     | Please read the following license agreement carefully.                                                                                                    |  |  |
|                                                                              | The InstallShield Wizard will install Ladibug on your               | Lumens Digital Optics Inc. Software License Agreement                                                                                                    |  |  |
|                                                                              | computer. To continue, click Next.                                  | ATTENTION: USE OF THE SOFTWARE IS SUBJECT TO THE LUMENS SOFTWARE<br>LICENSE TERMS SET FORTH BELOW.<br>Lumens Digital Optics Inc. Software License Terms<br>The following License Terms govern your use of the accompanying Software unless you<br>have a separate written agreement with Lumens.<br>1. License Grant<br>Lumens grants you a license to Use one copy of the Software. "Use" means storing.<br>Ioading, installing, executing or displaying the Software. "Use" means storing.<br>Ioading, installing, executing or displaying the Software. You may not modify the Software<br>or disable any licensing or control features of the Software.<br>2. Ownership |  |  |
|                                                                              |                                                                     | I accept the terms of the license agreement     Erint     I do not accept the terms of the license agreement                                                                                                    |  |  |
|                                                                              |                                                                     | InstallShield                                                                                                    |  |  |
|                                                                              | < <u>B</u> ack <u>N</u> ext Cancel                                  | < <u>Back</u> <u>N</u> ext> Cancel                                                                                                    |  |  |
| Ladibug - InstallShield Wizard                                               |                                                                     | Ladibug - InstallShield Wizard                                                                                                    |  |  |
| Choose Destination Location<br>Select folder where setup will install files. |                                                                     | Customer Information<br>Please enter your information.                                                                                                    |  |  |
| Install Ladibug to:                                                          |                                                                     | User Name:                                                                                                    |  |  |
| C:\Program Files\Lac                                                         | dibug                                                               |                                                                                                    |  |  |
|                                                                              |                                                                     | Company Name:                                                                                                    |  |  |
|                                                                              |                                                                     | Lumens                                                                                                    |  |  |
|                                                                              |                                                                     | Install this application for:                                                                                                    |  |  |
|                                                                              |                                                                     | <ul> <li>Anyone who uses this computer (all users)</li> </ul>                                                                                                    |  |  |
|                                                                              |                                                                     | <ul> <li>Only for me (SW)</li> </ul>                                                                                                    |  |  |
|                                                                              |                                                                     |                                                                                                    |  |  |
| InstallShield                                                                |                                                                     | InstallShield                                                                                                    |  |  |
|                                                                              | < <u>₿</u> ack <u>N</u> ext > Cancel                                | < <u>B</u> ack <u>N</u> ext≻ Cancel                                                                                                    |  |  |
| Ladibug - InstallShield Wizard                                               |                                                                     | Ladibug - InstallShield Wizard                                                                                                    |  |  |
| Ready to Install the Program                                                 |                                                                     | InstallShield Wizard Complete                                                                                                    |  |  |
| The wizard is ready to begin ins                                             | stallation.                                                         |                                                                                                    |  |  |
| Click Install to begin the installa                                          | ition.                                                              | The InstallShield Wizard has successfully installed Ladibug.<br>Click Finish to exit the wizard.                                                                                                    |  |  |
| If you want to review or change<br>the wizard.<br>InstallShield ————         | any of your installation settings, click Back. Click Cancel to exit |                                                                                                    |  |  |
|                                                                              | < <u>Back</u> Install Cancel                                        | < <u>Back</u> Finish Cancel                                                                                                    |  |  |

4. Press [Yes] to create a Ladibug<sup>™</sup> shortcut at your desktop.

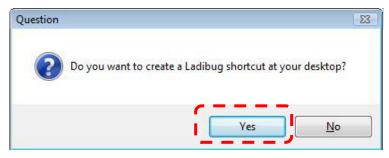

5. Follow the screen instructions and press [Next]. <NOTE> The step is not available for some models (EX : DC190...).

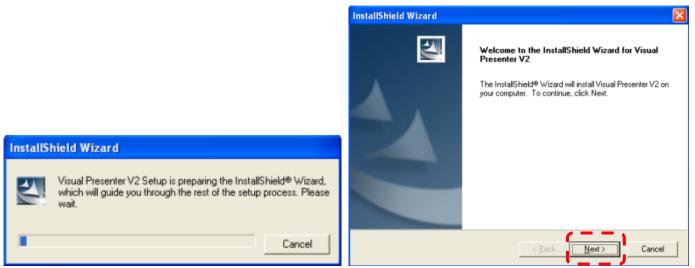

6. Once the installation is completed, press [Finish] to reboot the system.

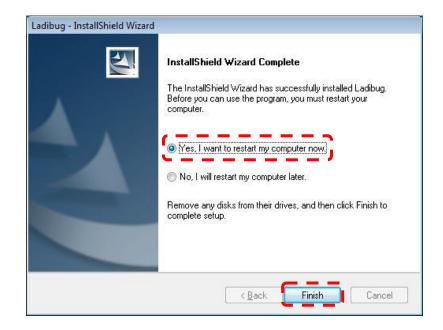

## 4.Connection

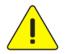

<Very Important> To ensure successful installation, please make sure each of the following steps is completed

4.1. Connect the power cord of the Visual Presenter.

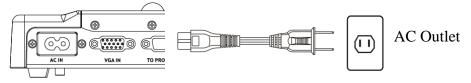

<Note> Appearance of power cord and AC outlet may vary with countries/regions.

4.2. Turn on the Visual Presenter by pressing the **[POWER]** button on the unit or the remote control for several seconds. When the light next to the power button is lit, the unit is ready to use.

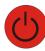

4.3. Connect USB cable to the Visual Presenter and your computer.

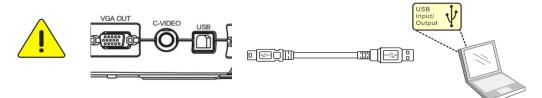

### 5. Start to use Ladibug™

5.1. Double-click the [Ladibug] icon on the desktop to launch Ladibug™...

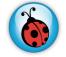

5.2. Mouse over [Ladibug] icon to select menu functions

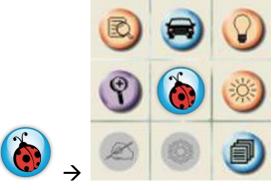

# 6.Operation

### 6.1 Main Menu

| (           |                                                                                                    |     |                                                                                                    |
|-------------|----------------------------------------------------------------------------------------------------|-----|----------------------------------------------------------------------------------------------------|
|             | <b>?</b> 🙆 🛞                                                                                                  |     |                                                                                                    |
| (           | 8 9 6 3                                                                                                    |     |                                                                                                    |
| (           | 🐵 🛞 🕲 💌                                                                                                    |     |                                                                                                    |
| d           | POWER: CON LAMP:                                                                                              |     |                                                                                                    |
|             | Turn the visual presenter on / off                                                                            |     | Turn the lamp on / off                                                                                                 |
| D           | AUTO TUNE:                                                                                                    | B   | PREVIEW:                                                                                                    |
|             | Automatically adjust the image for<br>best possible quality.                                                  |     | Display live images                                                                                                    |
|             | OPTIONS:                                                                                                    |     |                                                                                                    |
|             | Select video compression method<br>and the audio source. For detailed<br>operation instructions, please refer | 225 | BRIGHTNESS:<br>Adjust image brightness                                                                                 |
|             | to <u>6.4 Options</u> .                                                                                       |     |                                                                                                    |
|             | MAIN:<br>Launch the main functions menu                                                                       | Ŷ   | ZOOM:                                                                                                    |
|             | Right click on this icon to show information about the Ladibug <sup>™</sup> .                                 |     | Zoom in/out from the image                                                                                             |
|             | CAMERA SETTING:                                                                                               |     |                                                                                                    |
| E)          | Launch the Camera Setting window to adjust live images. For detailed                                          |     | ADVANCE:                                                                                                    |
|             | operation instructions, please refer<br>to 6.3 CAMERA Settings.                                               |     | Launch the advanced functions menu                                                                                     |
| da          |                                                                                                    |     | ANNOTATION:                                                                                                    |
| Surge Const | FREEZE:<br>Freeze a live image                                                                                | Ø   | Display annotation tools<br>For detailed operation instructions,<br>please refer to 6.2 Annotation.                    |
|             | CLOSE:                                                                                                    | ঙ   | TIME LAPSE PHOTOGRAPHY:                                                                                                |
| Ľ           | Close the Ladibug <sup>™</sup> .                                                                              |     | Capture images at a pre-set intervals<br>For detailed operation instructions,<br>please refer to <u>6.5 Time Lapse</u> |
| 1           | RECORD:                                                                                                    |     | CAPTURE:                                                                                                    |
| Ð           | Record videos                                                                                                 |     | Capture still images                                                                                                   |

#### 6.2 Annotation Tools

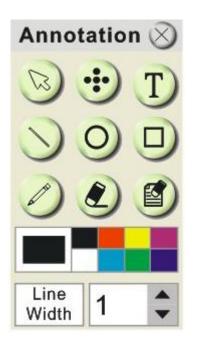

| ICON            | Description            |  |
|-----------------|------------------------|--|
|                 | Pointer tool           |  |
| •••             | Laser tool             |  |
| T               | Insert text            |  |
|                 | Draw a line            |  |
| 0               | Draw an ellipse        |  |
|                 | Draw a rectangle       |  |
|                 | Free-hand drawing tool |  |
| <u>ک</u>        | Eraser                 |  |
|                 | Clear all              |  |
|                 | Select pen color       |  |
| Line<br>Width 1 | Select line thickness  |  |

#### 6.3 Camera Settings

Control the live image via the *Camera Settings* interface. The operating procedure is the same as the **remote control** and **control panel** of the **Visual Presenter**. Refer to the <u>Visual Presenter user</u> <u>manual</u> for more information.

<Note> The display of the button may vary depending on product functions. An inactive button will grey out.

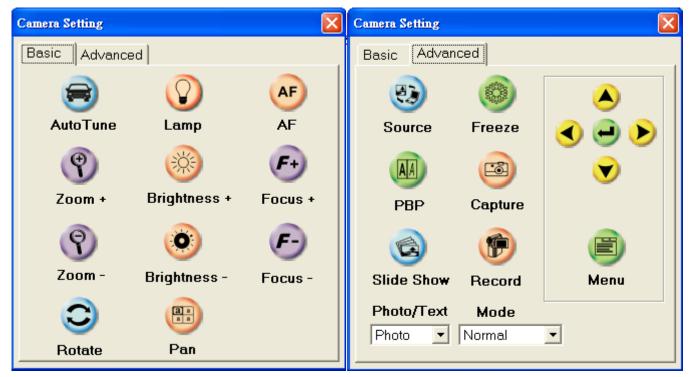

#### 6.4 Options

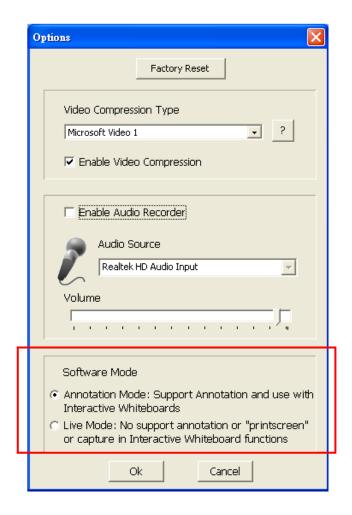

- 1. Factory Reset : Activate the factory reset.
- 2. Video Compress Codec Format : Set the video format.

#### <Note> You need to enable the [Enable Video Compress]

3. Enable Audio Recorder : Enable the audio record device and set the audio source.

#### 6.5 Time Lapse

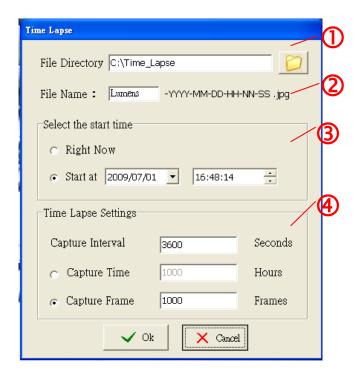

- 1. Select file directory to change the default.
- 2. Specify a file name.
- 3. Set the start time.
- 4. Capture images at a pre-set interval.

# 7. Descriptions of Functions

#### 7.1 Start the Document Camera

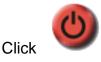

#### 7.2 I would like to display a live image

Click

to display the live image.

#### 7.3 I would like to optimize the image

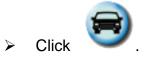

#### 7.4 I would like to adjust the brightness

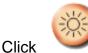

 $\geq$ 

to show the brightness scroll.

> Move upward to increase brightness, or downward to decrease brightness.

#### 7.5 I would like to turn on/off the lamp

Click
 Click
 to turn on/off the lamp.

#### 7.6 I would like to zoom in/zoom out

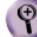

Click

 $\geq$ 

to display the image scrollbar.

Scroll up/down to enlarge/reduce the image.

#### 7.7 I would like to capture images

<NOTE> You can click to <u>6.5 Time Lapse.</u>

to change time lapse setting, more details please refer

| 0 | Click |
|---|-------|
|   |       |

then a Save As window will be displayed.

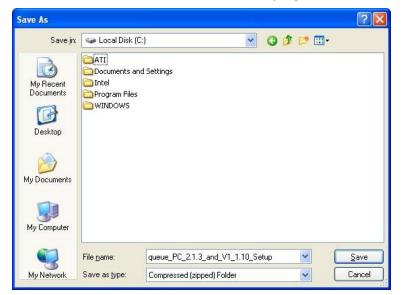

> Key in the file name then click [Save].

#### 7.8 I would like to freeze the live image

Click

Click

 $\triangleright$ 

to freeze the live image of Ladibug<sup>™</sup>.

#### 7.9 I would like to annotate the displayed image

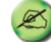

to open the annotation tools.

> The default mode is [Pointer Tool]. You can select another annotation tool.

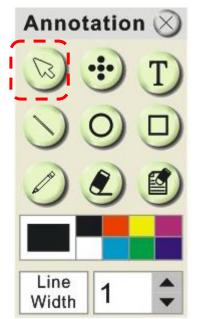

Select a color for drawing.

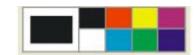

Set the value of Line width (If the value is higher, the line is thicker).

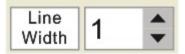

> Mark or annotate the displayed image.

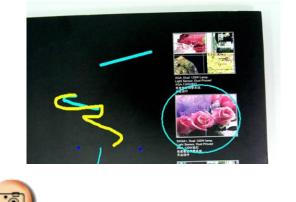

to capture images that you draw.

<Remark> You can Click

7.10 I would like to add textual annotation to images

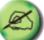

Click to open the annotation tools.

Select [Text Tool].

 $\triangleright$ 

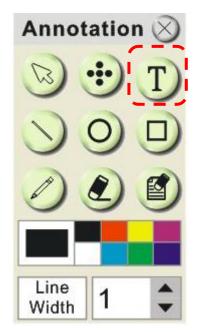

- > The [Text Tool] window will pop up when you click the screen for the text to be added in.
- > Enter the text in blank fields and click [OK].

| Text Tool |    | $\times$ |
|-----------|----|----------|
|           |    |          |
|           |    |          |
|           |    |          |
|           |    |          |
|           |    |          |
|           |    |          |
|           |    |          |
|           |    |          |
|           |    |          |
| T         | OK | Cancel   |

> Click [T] to change font's settings (size/color/effect).

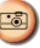

to capture images that you draw.

7.11 I would like to record video

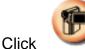

<Remark> You can Click

 $\triangleright$ 

to open the video tool.

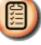

<NOTE> You can click to change video format and audio source setting, more details please refer to <u>6.4 Options.</u>

Click [Record] then a window will be displayed.

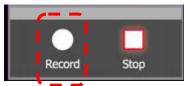

Key in the file name then click [Save] to start recording. <insert image>

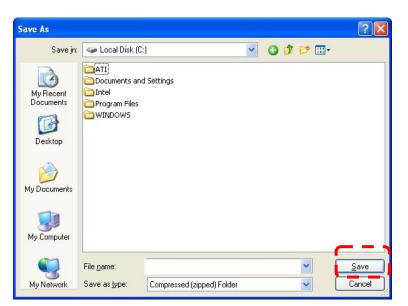

Click [Stop] to stop recording.

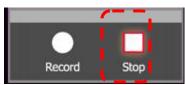

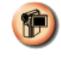

Click

 $\triangleright$ 

to close the record tool.

### 8. Troubleshooting

#### 8.1 Q: Black screen is displayed in live image after Ladibug<sup>™</sup> was re-installed.

#### Solution :

- Remove the Ladibug<sup>™</sup> then restart the computer.
   Re-install the Ladibug<sup>™</sup> .

#### 8.2 Q: When running the Ladibug<sup>™</sup>, no image is displayed and get a Ladibug error message.

#### "System video limitation reached. Please refer to the troubleshooting section of the Ladibug user's manual."

#### Solution :

- 1. Please check if you are using an extended desktop (two monitors) hooked up to the computer. If so, please try to move the Ladibug<sup>TM</sup> shortcut to the extended desktop and launch it.
- 2. If step 1 still doesn't work, please turn off extended desktop.
- 3. If step 2 still doesn't work, please reduce the resolution of desktop.
- 4. If step **3** still doesn't work, please reinstall Ladibug<sup>™</sup> software.